# Registering the DI/DIx/DIH under Windows 2000 Professional

### **Before You Begin**

Confirm that your OHCI-compliant IEEE 1394 interface board or card has been correctly registered with the system.

Click the My Computer icon on the desktop with the right mouse button and select Properties from the menu that appears to display the System Properties dialog. Open the Hardware tab and click the **Device Manager...** button in the Device Manager section.

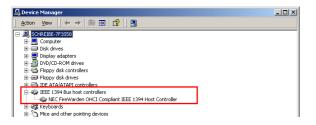

The bus controller for your IEEE 1394 board or card should be listed under "1394 Bus Host Controller"

If "1394 Bus Host Controller" is not listed in the Device Manager, or if your IEEE 1394 interface board or card is listed as an unknown or miscellaneous device or is preceded by a red or yellow warning icon, follow the instructions in the manual provided with the board to ensure that the drivers are properly installed.

#### Installing Windows Hardware Drivers for the DI/DIX/DIH

### Step I

Install Nikon View 4 and restart your computer. Once Windows has restarted, turn on the D1 (D1×/D1H), make sure that the mode dial is set to PC, and then connect the camera to the computer using an IEEE 1394 cable. The opening dialog for the Windows hardware wizard will be displayed; click **Next**.

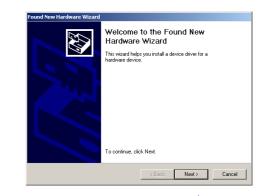

If the above dialog does not appear, click here  $\overset{}{\uparrow}$  to re-install the device drivers.

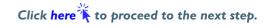

### Updating Drivers for the DI

If you are already using the D1 with Nikon View DX or Nikon Capture, you will need to update the camera drivers. Click here

## 🖉 Log On

You will need to log on as "Administrator" to register the DI/DIX/DIH.

Registering the DI/DIx/DIH under Windows 2000 Professional

### Step 2

Select the search option and click **Next**.

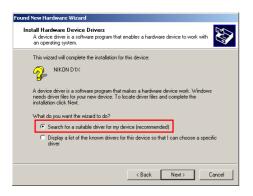

### Step 3

Holding down the shift key to prevent the Welcome dialog from opening automatically, insert the Nikon View 4 CD into the CD-ROM drive. Select **CD-ROM drives** and click **Next**.

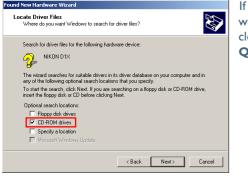

If the Welcome dialog appears when the CD-ROM is inserted, close the dialog by clicking the **Quit** button.

### Step 4

The dialog shown below will be displayed; click Next.

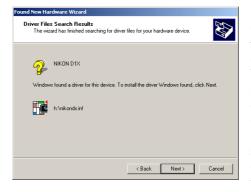

If the message, "Windows was unable to find a suitable driver for this device," is displayed, this may indicate that the Nikon View 4 CD was not correctly inserted in the CD-ROM drive or that the correct search location was not specified. Click **Back** to return to the dialog shown in Step 3, where you can confirm that the correct location has been specified.

### Step 5

The dialog shown below will be displayed; click Finish.

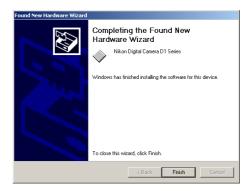

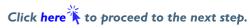

### Step 6

Once registration is complete, check that the DI (DIx/DIH) has been correctly registered with the system. Click the My Computer icon on the desktop with the right mouse button and select Properties from the menu that appears to display the System Properties dialog. Open the Hardware tab and click the **Device Manager...** button in the Device Manager section.

| System Properties                                                                                                    | <u>?</u> ×             |  |  |  |  |  |
|----------------------------------------------------------------------------------------------------|------------------------|--|--|--|--|--|
| General Network Identification Hardwar                                                                                 | User Profiles Advanced |  |  |  |  |  |
| Hardware Wizard<br>The Hardware wizard helps yo<br>unplug, eject, and configure y                                      |                        |  |  |  |  |  |
| ~                                                                                                    | Hardware Wizard        |  |  |  |  |  |
| - Device Manager                                                                                                    |                        |  |  |  |  |  |
| The Device Manager lists all t<br>on your computer. Use the De<br>properties of any device.                            |                        |  |  |  |  |  |
| Driver Signing                                                                                                    | Device Manager         |  |  |  |  |  |
| Hardware Profiles<br>Hardware profiles provide a way for you to set up and store<br>different hardware configurations. |                        |  |  |  |  |  |
|                                                                                                    | Hardware Profiles      |  |  |  |  |  |
|                                                                                                    |                        |  |  |  |  |  |
| 0K                                                                                                    | Cancel Apply           |  |  |  |  |  |

### Step 7

The Device Manager will be displayed. After confirming that "Nikon 1394 Protocol Device" is listed in the Device Manager, click the "+" sign to its left.

| 🖳 Device Manager                   | _0 |
|------------------------------------|----|
| Action View 🛛 🖛 🔿 📖 📧 😭 🛛 🕄        |    |
| E-B SCHREIBE-7F3558                |    |
| 🕀 🔜 Computer                       |    |
| 🗄 💭 Disk drives                    |    |
| 🗉 💭 Display adapters               |    |
| 🗄 🚠 DVD/CD-ROM drives              |    |
| 🗉 🚭 Floppy disk controllers        |    |
| 🗄 📾 Floppy disk drives             |    |
| 🗉 🚭 IDE ATA/ATAPI controllers      |    |
| 🗉 🧠 IEEE 1394 Bus host controllers |    |
| 🖻 🎼 Keyboards                      |    |
| Mice and other pointing devices    |    |
| Monitors                           |    |
| 🗊 🛱 Network adapters               |    |
| 🙃 🥪 Nikon 1394 Protocol Device     |    |
| • Other devices                    |    |
| 🗄 🎐 Ports (COM & LPT)              |    |

#### If "Nikon 1394 Protocol Device" does not appear

If "NIKON DIX(DI/DIH)" is listed under "Other Devices", click here 🤆.

| 🖳 Device Manager                                                                             |  |
|----------------------------------------------------------------------------------------------|--|
| $ $ Action View $  \leftrightarrow \rightarrow   \cong \mathbb{R}   \mathbb{R}   \mathbb{R}$ |  |
| ESCHREIBE-7F3558                                                                             |  |
| 🖻 🛄 Computer                                                                                 |  |
| 🗄 🛲 Disk drives                                                                              |  |
| 😟 💭 Display adapters                                                                         |  |
| 🗄 🚠 DVD/CD-ROM drives                                                                        |  |
| Floppy disk controllers                                                                      |  |
| 🗄 📾 Floppy disk drives                                                                       |  |
| 🗄 🚭 IDE ATA/ATAPI controllers                                                                |  |
| 🗄 🥪 IEEE 1394 Bus host controllers                                                           |  |
| 🗄 🎯 Keyboards                                                                                |  |
| 🗄 🐚 Mice and other pointing devices                                                          |  |
| 🗄 🚍 Monitors                                                                                 |  |
| + B Network adapters                                                                         |  |
| E-2 Other devices                                                                            |  |
| NIKON D1X                                                                                    |  |
| E Ports (COM & LPT)                                                                          |  |
| Sound, video and game controllers                                                            |  |

If "Nikon 1394 Protocol Device" is not listed in the Device Manager and "NIKON D1X(D1/D1H)" is not listed under Other Devices, re-start your computer and return to Step 1.

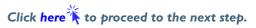

#### Step 8

After confirming that "Nikon Digital Camera DI Series" is listed under "Nikon 1394 Protocol Device," double-click the listing to open the Properties window.

| 🖳 Device Manager                                                                                                    |
|----------------------------------------------------------------------------------------------------|
| Action View ↓ ← → │ m II 😫 │ 🕄                                                                                                    |
| Action     Yes     ←     →     En     D     N       ●     Social Life Arranse     ●     Social Life Arranse     ●     ●     Social Life Arranse     ●     ●     ●     ●     ●     ●     ●     ●     ●     ●     ●     ●     ●     ●     ●     ●     ●     ●     ●     ●     ●     ●     ●     ●     ●     ●     ●     ●     ●     ●     ●     ●     ●     ●     ●     ●     ●     ●     ●     ●     ●     ●     ●     ●     ●     ●     ●     ●     ●     ●     ●     ●     ●     ●     ●     ●     ●     ●     ●     ●     ●     ●     ●     ●     ●     ●     ●     ●     ●     ●     ●     ●     ●     ●     ●     ●     ●     ●     ●     ●     ●     ●     ●     ●     ●     ●     ●     ●     ● </th                                                                                                    |
| Ports (COM & LPT) Ports (COM & LPT) Ports (COM & LPT |

### Step 9

The Nikon Digital Camera DI Series Properties dialog will be displayed. Click the General tab and confirm that "This device is working properly" appears under "Device status". Click **OK**.

| con Digital Camera D1 Series Properties |                                |                                       |                   |             | ? ×  |     |
|-----------------------------------------|--------------------------------|---------------------------------------|-------------------|-------------|------|-----|
| General                                 | Driver                         |                                       |                   |             |      |     |
|                                         | Nikon Digital Camera D1 Series |                                       |                   |             |      |     |
|                                         | Device type:                   | Nikon 1                               | 394 Prol          | ocol Device |      |     |
|                                         | Manufacturer:                  | Nikon C                               | Nikon Corporation |             |      |     |
|                                         | Location:                      | on NEC FireWarden OHCI Compliant IEEE |                   |             |      | 13: |
| This device is working properly.        |                                |                                       |                   |             |      |     |
|                                         |                                |                                       | [                 | Troublesho  | oter | ]   |
| Device                                  | usage:                         |                                       |                   |             |      | -   |
| Use thi:                                | s device (enable)              |                                       |                   |             |      | •   |
|                                         |                                |                                       |                   | OK          | Cano | el  |

Close the Device Manager, then click **OK** to close the System Properties window. Device registration is now complete.

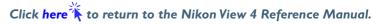